# **GUIDE TECHNIQUE MICROSOFT TEAMS POUR LES PARTICIPANTS À UNE AUDIENCE DEVANT LA RÉGIE DE L'ÉNERGIE**

## **1. Connexion à Teams**

#### **A. Connexion par ordinateur**

Cliquez sur le lien tel que celui-ci-dessous qui vous aura été fourni dans une correspondance de la Régie :

#### **Cliquez ici pour rejoindre la réunion**

Ce lien ouvrira une fenêtre avec les options suivantes :

### **Comment voulez-vous** rejoindre votre réunion Teams?

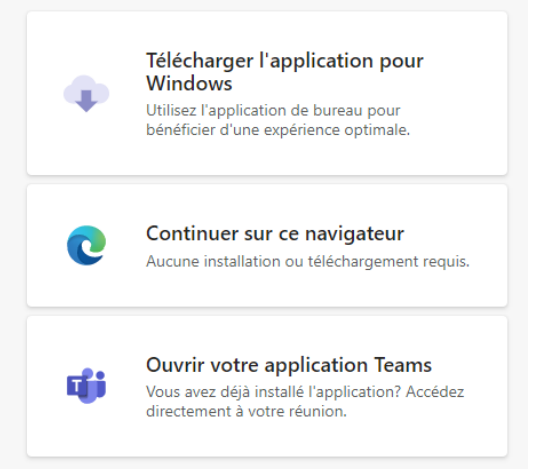

Option 1 : Cliquez sur le lien et suivez les instructions à l'écran pour compléter l'installation

Option 2 : Ignorez l'installation et ouvrez Teams dans votre navigateur Web.

Option 3 : Si vous avez déjà installé Microsoft Teams, choisissez cette option pour ouvrir l'application

Notez que Teams via le navigateur (option 2) donne accès à moins de fonctionnalités que si vous utilisez l'application complète (options 1 et 3).

### **B. Connexion par l'application sur téléphone**

- 1**.** Installez l'application Microsoft Teams sur votre téléphone (disponible pour iPhone et Android);
- 2. Cliquez sur le lien vers la réunion Teams qui vous aura été fourni dans une correspondance de la Régie;
- 3. Cliquez sur Rejoindre la réunion.

Dans tous les cas, assurez-vous que vous êtes bien identifié avant de vous joindre à l'événement (icône d'identification). Il est important que les régisseurs et le greffier ou la greffière puisse vous identifier lors de vos prises de parole (un simple numéro ne suffit pas et les initiales peuvent créer une confusion).

## **2. Fonctionnalités**

### **A - Principales fonctions**

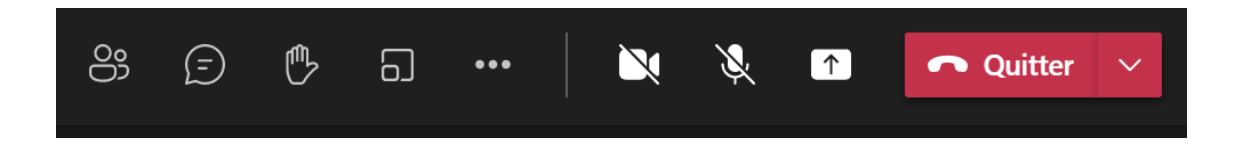

Les principales fonctions de Teams sont situées en haut, à droite de l'écran. De gauche à droite, les fonctions sont les suivantes :

- Afficher/masquer les participants
	- o Cette fonctionnalité vous permet de voir la liste de personnes présentes à l'audience qui s'affiche tout de suite à droite de l'écran. En cliquant sur l'icône, vous pourrez visualiser les nom et statut des personnes présentes à l'audience (micro activé ou non)
- Afficher/masquer la conversation
	- o Cette fonctionnalité permet d'afficher ou masquer la conversation dans le « chat » (voir la section « Conversation », ci-dessous.) Notez que la fonction chat pourrait être désactivée par la Régie, selon les dossiers.

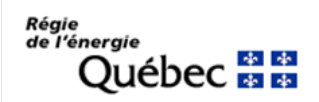

- Lever la main
	- o Levez la main lorsque vous désirez prendre la parole. N'oubliez pas de baisser la main (en cliquant de nouveau sur l'icône) après votre intervention.
- Autres actions (trois petits points)
	- o Cette fonctionnalité permet, entre autres, de changer l'affichage des participants et votre arrière-plan (voir la section « Affichage », ci-dessous).
- La caméra
	- o Cliquer sur le bouton pour activer ou désactiver votre caméra.
- Le micro
	- o Cliquer sur le bouton pour activer ou désactiver votre micro.
- Partager du contenu
	- o Cliquez sur ce bouton pour partager du contenu (vous devez pour ce faire être désigné comme présentateur par l'organisateur).
- Quitter
	- o Cliquez sur ce bouton pour quitter la réunion (vous pouvez revenir en cliquant de nouveau sur le lien qui vous a été fourni).

### **B - Affichage**

En cliquant sur le bouton « Autres actions » (trois petits points), vous pouvez changer le mode d'affichage :

- Mode « Galerie » : Affichage par défaut en format 3x3. S'il y a plus de neuf participants présents (à part vous-même), Teams donne la priorité aux personnes qui ont activé leur caméra, ainsi qu'à celles qui interviennent le plus.
- Mode « Grande galerie » : Vous permet de voir 49 autres personnes maximum à la fois (7x7). Cette option est disponible lorsque dix personnes au moins ont activé leur caméra.
- Mode « Ensemble » : Vous permet d'afficher les participants comme si vous étiez dans le même espace partagé que les autres participants à la réunion. Le

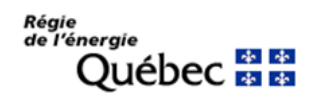

mode Ensemble est disponible lorsqu'au moins cinq personnes sont en réunion et ont activé leur caméra.

Vous pouvez « épingler » un ou plusieurs participants (par exemple, les régisseurs) pour que leur vidéo soient toujours affichés sur votre écran, peu importe s'ils interviennent ou pas. Pour ce faire, ouvrez la liste des participants, cliquez sur les trois petits points à côté d'un participant et choisissez « épingler ». Cette option permet aussi de toujours voir les participants choisis en haut ou en bas de l'écran lorsqu'un présentateur partage des documents. Notez que si vous revenez d'une réunion dans une salle pour petits groupes, les paramètres d'épinglage seront effacés et il vous faudra épingler de nouveau les participants choisis.

Pour changer votre arrière-plan, cliquez sur le bouton « Autres actions », puis sur « Appliquer des effets d'arrière-plan ». Vous pouvez flouter votre arrière-plan, choisir une des images fournies ou télécharger votre propre image d'arrière-plan.

Pendant une présentation, vous pouvez agrandir le document présenté en cliquant sur les trois petits points, puis sur « Focus » ou encore appuyez sur la touche « Contrôle » de votre clavier et agrandir l'image grâce à votre souris.

#### **C- Salles pour petits groupes**

Les salles pour petits groupes permettent de créer, à partir de la réunion principale, d'autres réunions où les participants peuvent communiquer en privé, en petits groupes.

- Les salles seront créées par la greffière ou le greffier qui assignera également les participants aux salles appropriées selon leurs demandes;
- Les participants assignés aux salles pour petits groupes ne peuvent pas revenir eux-mêmes dans la réunion principale. Seul le greffier ou la greffière peut les ramener (voir la section « Conversation » pour savoir comment communiquer avec la greffière ou le greffier lorsque vous êtes dans une salle pour petits groupes);

**Note importante : Si vous cliquez sur « Quitter » lorsque vous êtes dans une salle pour petits groupes, vous ne reviendrez pas dans la réunion principale, vous quitterez plutôt complètement la réunion et devrez vous reconnecter.**

### **D – Conversation (lorsque la fonction « chat » est activée par la Régie)**

Pour envoyer un message, cliquer sur le bouton « chat », entrez votre message dans le champ « Saisissez votre message » et cliquez sur le bouton « envoyer ».

- ATTENTION : par défaut, si vous êtes dans la réunion principale, le message sera envoyé à tous les participants.
- Si vous êtes assigné à une réunion dans une « salle pour petits groupes », par défaut le message sera envoyé à tous les participants assignés à cette salle.

Pour communiquer avec un participant en particulier :

- Cliquez sur la liste des participants;
- Pointez sur la pastille à côté d'un nom;
- Dans la petite fenêtre qui apparaîtra sur l'écran, cliquez sur l'icône de la conversation ou entrez votre message dans le champ « message rapide ».

Notez : Cette option permet de communiquer avec la greffière ou le greffier lorsque vous êtes en réunion dans une « petite salle ».

**Compte tenu du risque inhérent de transmettre le message à tous, nous vous suggérons, pour tout message de nature sensible à un participant en particulier, de vous servir de votre courriel.**